# **Technical Bulletin #8 I have forgotten my password for Formulator/Inkmanager, how can I over-ride it?**

# **Formulator MKI IDS**

1. At the Command Prompt

**C:\**

2. Type in **VMENU\VCONFIG**

# **C:\VMENU\VCONFIG**

3. Type in **DIR**

## **C:\VMENU\VCONFIG\DIR**

Look to find file name **PASS.DAT**

# **C:\VMENU\VCONFIG\**

4. Type in **DEL PASS.DAT**

# **C:\VMENU\VCONFIG\DEL PASS.DAT**

The File name PASS.DAT File that contains the unknown password will now be deleted.

# **C:\VMENU\VCONFIG\**

5. Type in **CD..** to return to the Command Prompt

**C:\**

6. Type in **FMENU** and press ENTER key to return to Formulator

## **C:\FMENU**

7. The Formulator Password is now set by default to SPACE (blank)

## **Inkmanager MKII IDS**

Windows Inkmanager utilizes a default password. The User name and Password listed below gives FULL Administrative user rights within Inkmanager. Therefore the Administrator Password should only be used to gain access to the Users section, in order to re-set a new User password.

After launching Inkmanager, type the following in the blank fields:

User name: **Administrator** Password: **Admin**

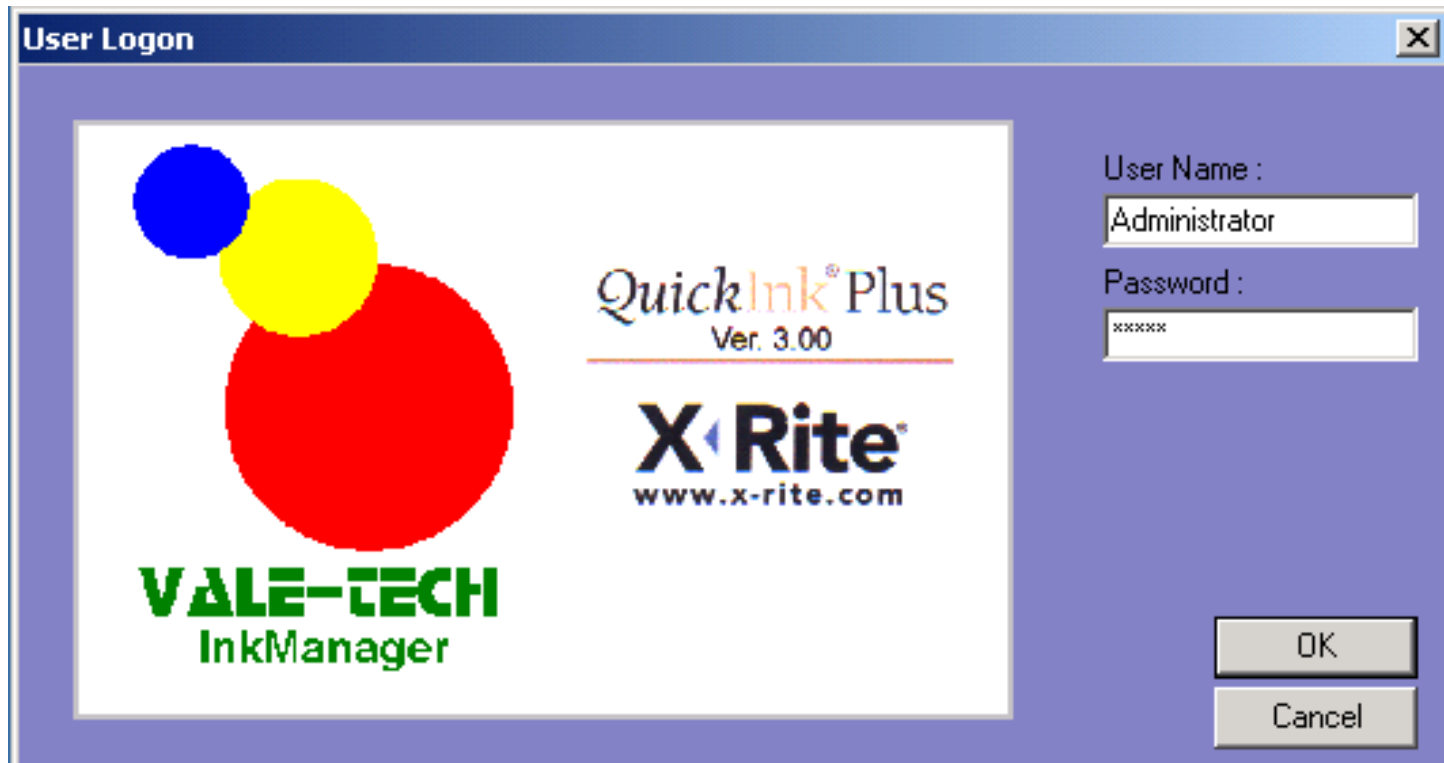

#### **NOTE: The User name and Password are case sensitive. Please ensure that you have typed in the User name and Password correctly. Failure to comply, simply leads to frustration!**

Then Click on OK button to enter Inkmanager